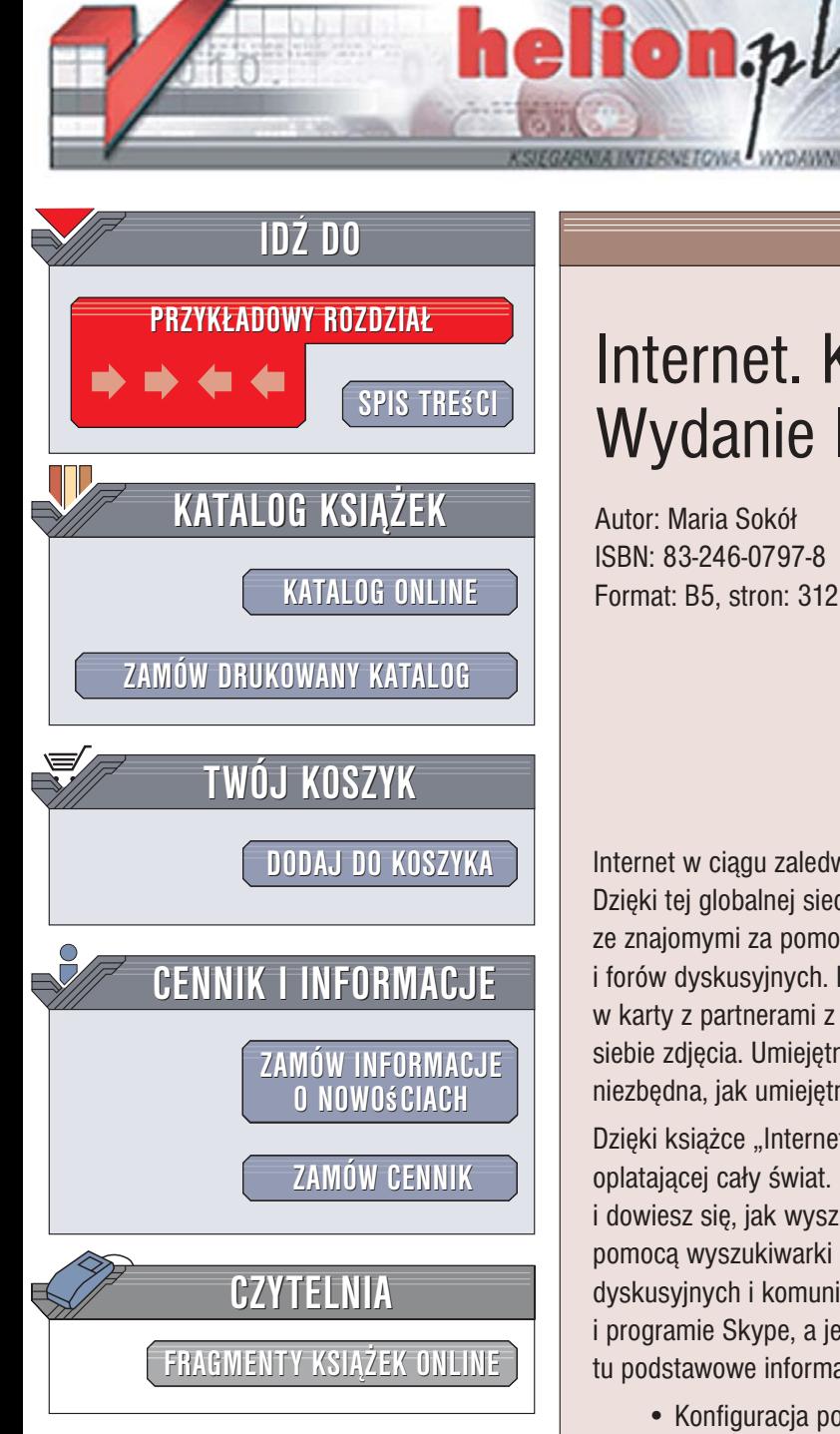

Wydawnictwo Helion ul. Kościuszki 1c 44-100 Gliwice tel. 032 230 98 63 [e-mail: helion@helion.pl](mailto:helion@helion.pl)

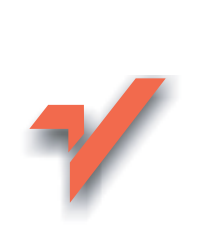

# Internet. Kurs. Wydanie II

Autor: Maria Sokół ISBN: 83-246-0797-8 Format: B5, stron: 312

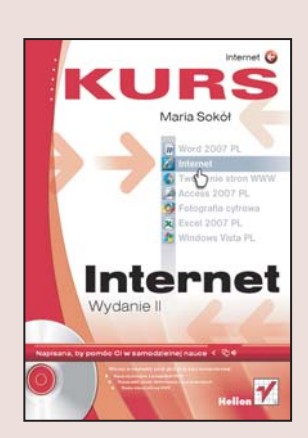

Internet w ciagu zaledwie kilku lat stał się potężnym medium komunikacyjnym. Dzięki tej globalnej sieci można odnaleźć niemal każda informację, skontaktować się ze znajomymi za pomocą poczty elektronicznej i komunikatorów oraz skorzystać z grup i forów dyskusyjnych. Internet jest miejscem, w którym dokonujemy zakupów, gramy w karty z partnerami z innego kontynentu czy też pokazujemy światu wykonane przez siebie zdjęcia. Umiejętność korzystania z jego zasobów staje się prawie równie niezbędna, jak umiejętność czytania i pisania.

Dzięki książce "Internet. Kurs. Wydanie II" opanujesz tajniki sieci komputerowej oplatajacej cały świat. Poznasz przegladarki internetowe Internet Explorer 7 i Firefox i dowiesz się, jak wyszukiwać na stronach WWW interesujace Cię informacje za pomoca wyszukiwarki Google. Nauczysz się korzystać z poczty elektronicznej, grup dyskusyjnych i komunikatorów internetowych. Przeczytasz o telefonii internetowej i programie Skype, a jeśli bedziesz chciał stworzyć własna witryne WWW, znajdziesz tu podstawowe informacje niezbędne do tego, aby ją zaprojektować.

- Konfiguracja połączenia sieciowego
- Ochrona przed wirusami
- Przeglądarki internetowe Internet Explorer 7 i Firefox

- Wyszukiwanie informacji za pomoca Google
- Wysyłanie i odbieranie poczty elektronicznej
- Korzystanie z grup dyskusyjnych
- Komunikatory Gadu-Gadu i Skype
- Podstawy tworzenia stron WWW

#### Zostań użytkownikiem Internetu i przekonaj się, jak wiele możesz zyskać dzięki temu

# Spis treści

<span id="page-1-0"></span>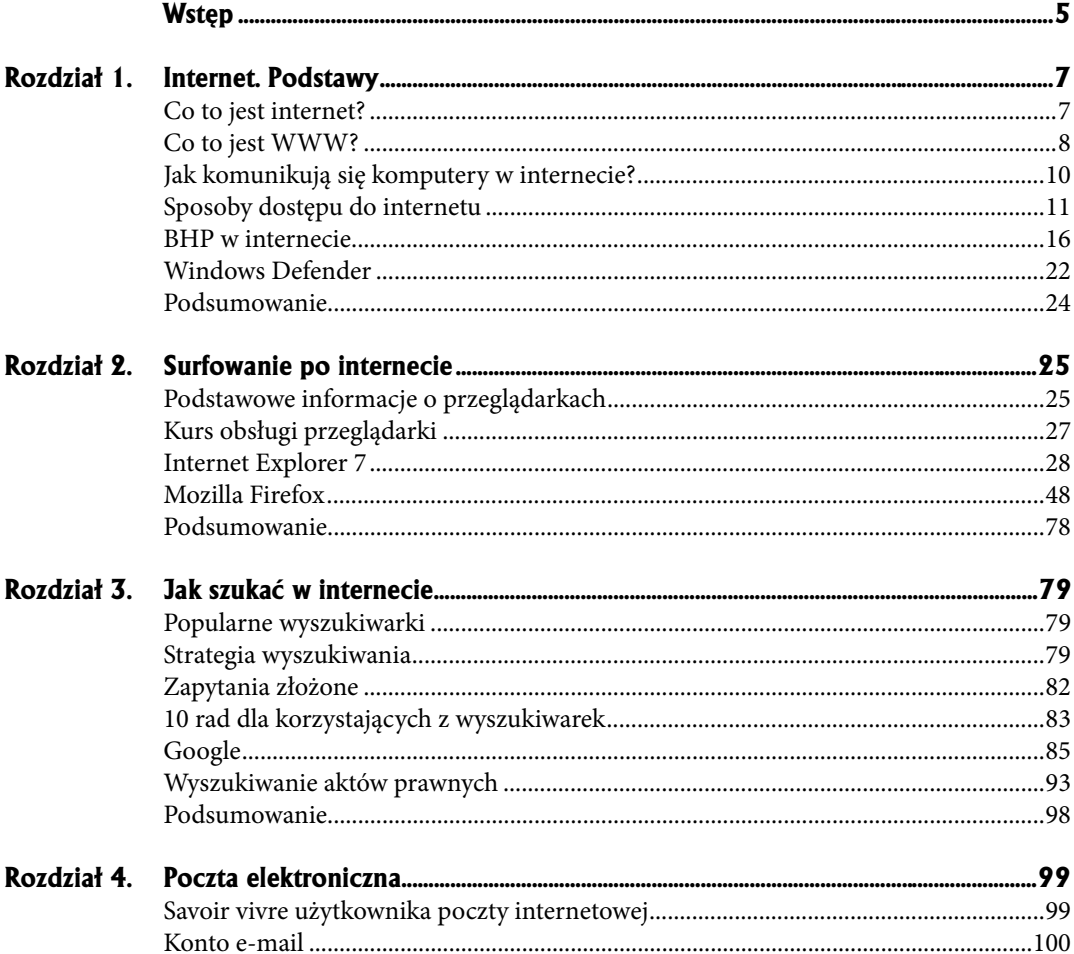

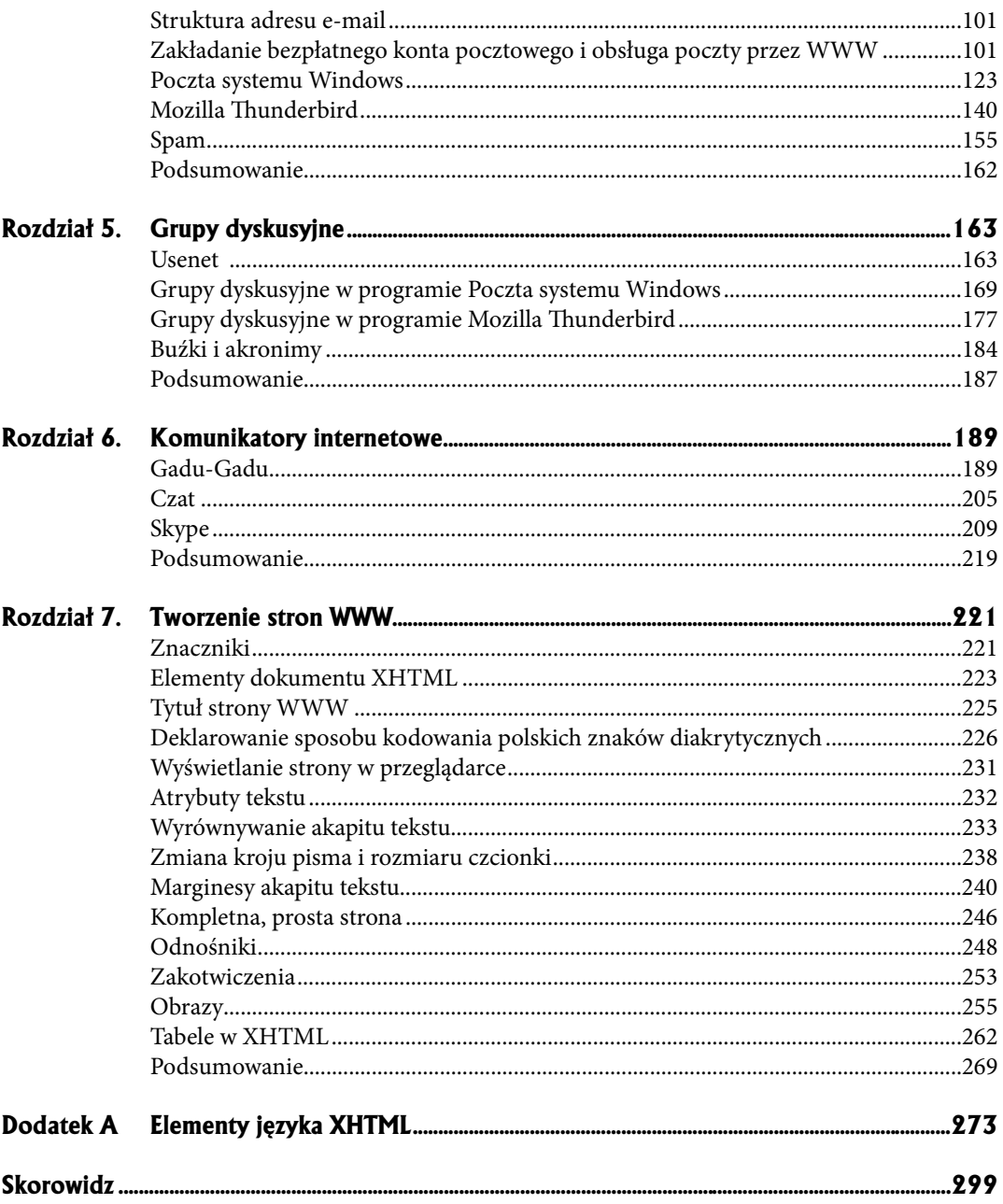

- <span id="page-3-0"></span>**Popularne wyszukiwarki** ●
- **Strategia wyszukiwania** ●
- **Zapytania złożone**
- **10 rad dla korzystających z wyszukiwarek**
- **Google** ●
- **Wyszukiwanie aktów prawnych** ●
- **Podsumowanie** ●

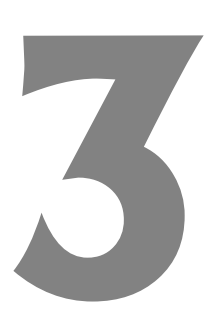

# **Jak szukać w internecie**

## **Popularne wyszukiwarki**

W internecie istnieje ponad 2500 wyszukiwarek. Jak się okazuje (źródło: *http://www. brightplanet.com/*), najwięcej angielskojęzycznych internautów (prawie 50 milionów) korzysta z Yahoo! (*http://search.yahoo.com/*). Na drugim miejscu uplasowała się wyszukiwarka Lycos (*http://www.whowhere.lycos.com/*), z której korzysta ponad 30 milionów użytkowników, na trzecim zaś Excite (*http://search.excite.com/*) (prawie 30 milionów). Na kolejnych miejscach znajdują się: About.com (*http://about.com/*), AltaVista (*http://www.altavista.com/*) i Looksmart (*http://search.looksmart.com/*).

Popularność Google (*http://www.google.pl/*) — pozycja 9. — jest mniejsza, ale w wydaniu polskim układ listy popularnych wyszukiwarek na pewno wyglądałby inaczej. W Polsce niemal 80% użytkowników internetu korzysta właśnie z jej technologii. Obok Google na polskiej liście przebojów wyszukiwarkowych pewnie znalazłby się także *Onet.pl Szukaj* (*http://www.szukaj.onet.pl*) i Netsprint (*http://www.netsprint.pl/serwis/*), wyszukiwarka, do której dostęp masz między innymi z witryny Wirtualnej Polski.

## **Strategia wyszukiwania**

Aby szukać efektywnie, najpierw musisz zadać sobie pytanie, czego szukasz. Innymi słowy, musisz zdefiniować strategię szukania:

- Czego dotyczy Twój problem?
- Jakie są kluczowe kwestie z nim związane?
- Czy możesz je wyrazić innymi słowami?

Odpowiadając na te pytania, zgromadzisz listę terminów, z którymi możesz zacząć swoje wyszukiwanie. Pamiętaj, że listę tę zawsze można rozbudowywać. Jeśli na liście znajdują się terminy, których nie rozumiesz, zawsze możesz skorzystać z encyklopedii lub słownika. Przy wyszukiwaniu komputer szuka odnośników, korzystając z podanych przez Ciebie terminów. Stosowane są tylko te terminy — dlatego jeśli szukasz stron o motoryzacji, pominie strony poświęcone np. modelom samochodów, a więc sporą część zasobów. W przypadku terminów w obcych językach istotną sprawą jest pisownia — oto na przykład wyraz *behaviour* w pisowni angielskiej, a tu *behavior* — w pisowni amerykańskiej.

Po każdym etapie wyszukiwania powinieneś przejrzeć to, co znalazłeś, aby określić użyteczność i przydatność tych materiałów. Odwiedź strony tematyczne, aby sprawdzić, czy nie ma na nich użytecznych odnośników.

Skorzystaj z multiwyszukiwarki i szukaj, jeśli to możliwe, całych fraz. Nie używaj jednak zbyt wielu słów. W ten sposób znajdziesz strony, które mogą prowadzić do kolejnych użytecznych stron lub same są w jakiś sposób przydatne.

Zanotuj wszystkie alternatywne terminy, które mogą znaleźć zastosowanie w dalszych etapach wyszukiwania, a więc synonimy, skróty nazw itp. Tu także może być przydatna zwykła książka — na przykład *Słownik języka polskiego*.

Dostosuj wyszukiwanie, korzystając z narzędzi wyszukiwarek. Spróbuj wyeliminować te terminy, które okazały się mało istotne. Jeśli potrzebna Ci pomoc, skorzystaj z tematycznych grup dyskusyjnych.

W internecie istnieją trzy podstawowe narzędzia wyszukiwania dokumentów i stron WWW:

**•** *Wyszukiwarki* — pozwalają wyszukiwać przy użyciu słów kluczowych, odnoszących się do wyszukiwanego zagadnienia. Jak działają? Program komputerowy — *bot*, *pająk* lub *robot* — nieustannie przeszukuje sieć, a informacje o swoich "znaleziskach" przesyła do centralnej bazy danych.

 Gdy wpisujesz termin w oknie wyszukiwarki, przeszukujesz w rzeczywistości bazę danych. Dzięki temu, że zasięgiem działania programu objęta jest cała sieć WWW, możesz znaleźć więcej informacji. Wiele wyszukiwarek stara się posortować znaleziony materiał pod kątem zgodności z Twoim zapytaniem. Wiele oferuje narzędzia pozwalające na lepsze sprecyzowanie zapytania (jest to tak zwane wyszukiwanie zaawansowane). Zazwyczaj odszukany materiał jest prezentowany w postaci łączy prowadzących do zasobów. Wyszukiwarki mają też swoje wady. Przede wszystkim zwracają zbyt wiele wyników. Różne wyszukiwarki mają dostęp do różnych stron, co sprawia, że konieczne jest korzystanie z dwóch lub więcej takich narzędzi.

- **•** *Multiwyszukiwarki* to najnowsze narzędzia do wyszukiwania informacji w WWW. Ich istota polega na tym, że korzystając ze specjalnego oprogramowania, system "zatrudnia" jednocześnie kilka wyszukiwarek i przeszukuje kilka katalogów tematycznych, a następnie kompiluje rezultaty wyszukiwania lub prezentuje je według nazw indeksów. Multiwyszukiwarki różnią się od pozostałych narzędzi tym, że nie posiadają żadnej wewnętrznej bazy danych. Posługują się natomiast zasobami wyszukiwarek i katalogów tematycznych. Podstawową ich zaletą jest to, że nie musisz już sam uruchamiać kolejnego wyszukiwania przy użyciu innego narzędzia. Niektóre multiwyszukiwarki potrafią eliminować powtarzające się rekordy oraz strony WWW o podobnej tematyce i tych samych adresach — wówczas jako efekt pracy narzędzia prezentowana jest lista pojedynczych trafień, z której usunięte zostały powtórzenia. Multiwyszukiwarki, które tego nie potrafią, zwracają kilka list — po jednej dla każdej ze stosowanych wyszukiwarek — powtórzenia są wówczas nieuniknione. Podobnie jak wyszukiwarki, multiwyszukiwarki także zwracają ogrom materiału (można powiedzieć, że jest to nawet lawina). Ze względu na wykorzystanie różnych wyszukiwarek w procesie wyszukiwania, a więc i różnych kryteriów, multiwyszukiwarki nie nadają się do formułowania bardzo złożonych i specjalistycznych zapytań. Przykładowe multiwyszukiwarki to: MetaCrawler (*http://www.metacrawler.com/*), *Dogpile* (*http://www.dogpile. com/) lub Search.com* (*http://www.search.com/*).
- *Katalogi tematyczne* podobnie jak wyszukiwarki składają się z bazy danych oraz programu wyszukiwawczego. Różnica polega na sposobie gromadzenia informacji. Katalogi tematyczne są zarządzane przez zespoły ludzkie, decydujące o umieszczeniu określonych informacji w danej kategorii tematycznej. Bazy danych są więc tworzone głównie przez ludzi. Tym samym ich wielkość nie dorównuje bazom wyszukiwarek. Niektóre katalogi są ogólne i obejmują szeroki tematycznie zakres materiału, inne skupiają się na określonych zagadnieniach. Dzięki roli człowieka w procesie gromadzenia zasobów w katalogach rzadziej znajdziesz tu strony już nieistniejące, jednak z tego samego powodu zakres sieci objęty katalogiem jest mniejszy, a nowe strony trafiają do niego później. Układ tematyczny katalogów sprzyja znajdowaniu rzeczowej informacji na określony temat. Przykładowe katalogi to *hoga.pl (http://www.hoga.pl/)* i *Open Directory Project (http://www.dmoz.org/).*

Różnice pomiędzy poszczególnymi typami narzędzi, przede wszystkim między wyszukiwarką a usługami katalogowymi, powoli się zacierają. Wyszukiwarki rozwijają się, często ich działanie obejmuje katalogi tematyczne. Powstają także katalogi tematyczne skojarzone z wyszukiwarkami.

### **Zapytania z³o¿one**

Złożone zapytania tworzone są przy wykorzystaniu operatorów boolowskich. Choć brzmi to naukowo — i w rzeczywistości jest naukowe, bo operatory boolowskie to podstawa logiki — w odniesieniu do wyszukiwarek nie jest trudne.

Operatory boolowskie służą do formułowania zapytań, które pozwalają precyzyjnie określić zakres wyszukiwania. Operatory te: *AND*, *OR* i *NOT*, wskazują relacje między terminami:

- Operator *AND* służy do wybrania trafień, w których terminy występują jednocześnie.
- *NOT* służy do wskazania takich trafień, które nie zawierają podanych terminów.
- Operator *OR* można stosować, jeśli trafienia mają zawierać wystąpienia dowolnego z dwóch terminów.

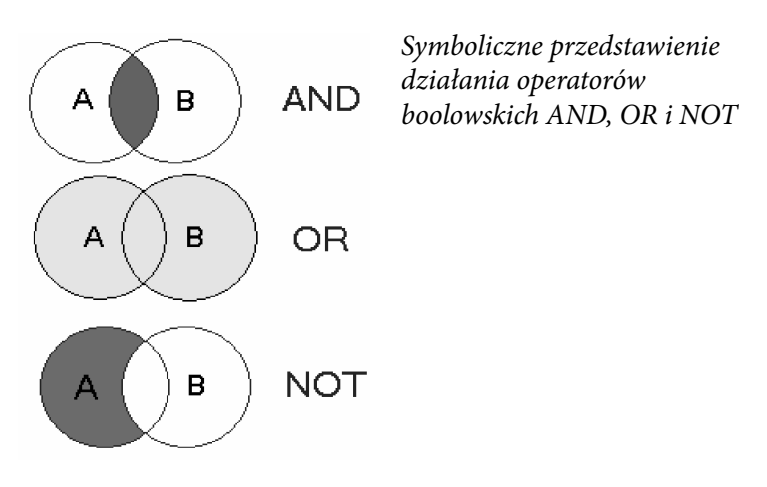

Jeśli szukamy informacji o samolotach *i* lotnikach, użyjemy operatora *AND*. Zapytanie sformułowane powinno więc być w taki sposób: *samolot AND lotnik*.

Jeśli szukamy informacji o samolotach *lub* lotnikach, użyjemy operatora *OR: samolot OR lotnik*.

Aby ograniczyć wyszukiwanie do lotników, napiszemy *lotnik NOT samolot*.

Roboty rozpoznają operatory boolowskie w trzech formach:

 **•** Gdy są podane w postaci pełnej — operatory *AND*, *OR* i *NOT* wpisywane są wielkimi literami.

- W postaci implikowanej w tym przypadku znak plus (*+*) reprezentuje *AND*, znak minus (*-*) odpowiada operatowi *NOT*, a brak znaku jest odbierany jako operator *OR*.
- W postaci menu, gdzie operatory są reprezentowane przez odpowiednie frazy. Możesz na przykład znaleźć na stronach takie oto menu:
	- o "all of these words" lub "ze wszystkimi słowami" (*AND*)
	- o "any of these words" lub "z którymkolwiek ze słów" (*OR*)
	- o "must not contain" lub "bez słów" (*NOT*)

### 10 rad dla korzystających z wyszukiwarek

**1.** Stosuj jako słowa kluczowe przede wszystkim rzeczowniki i uwzględniaj liczbę pojedynczą i mnogą. Unikaj słów bardzo popularnych.

Przykład: planeta planety

Dlaczego: Wyrażenia czasownikowe i przymiotnikowe mają zbyt zmienną postać, aby dawały szansę na efektywne wyszukiwanie.

**2.** Stosuj w zapytaniu 6 do 8 słów kluczowych.

Przykład: planeta planety odkrycie kosmos wszechświat system słoneczny

Dlaczego: Liczba trafień zostanie w ten sposób zredukowana. Mało słów kluczowych to ogromna liczba trafień, z których i tak nie będziesz miał sił skorzystać.

**3.** Korzystaj, o ile to możliwe (bo nie wszystkie wyszukiwarki na to pozwalają), ze znaków specjalnych, dzięki którym będziesz mógł znajdować wyrażenia w różnych formach, na przykład w liczbie pojedynczej i mnogiej.

Przykład: planet\*

Dlaczego: Znak \* informuje wyszukiwarkę, że ma ona zastąpić go dowolnym znakiem, co rozszerza liczbę słów kluczowych. W tym przypadku zostaną zastosowane słowa kluczowe "planeta" i "planety".

**4.** Stosuj synonimy z operatorem OR.

Przykład: lotnik OR pilot

Dlaczego: Operator OR rozszerzy zakres trafień. W pozostałych przypadkach operator ten nie jest potrzebny (patrz następny podrozdział).

**5.** Łącz słowa kluczowe z frazami.

Przykład: planet\* "system słoneczny"

Dlaczego: Stosowanie fraz (podajemy je w cudzysłowach) powoduje, że zwracane są trafienia zawierające DOKŁADNIE daną frazę. Tak więc frazy w połączeniu ze słowami kluczowymi znacznie zawężą zakres trafień.

**6.** W zapytaniu użyj 2 – 3 fraz lub wyrażeń.

Przykład: "nowa planeta" "system słoneczny" odkrycie OR znalezienie

Dlaczego: Zapytanie powinno być tak skonstruowane, aby uzyskać odpowiedź na pytania CO, GDZIE, KIEDY. Liczba zwracanych rezultatów wyszukiwania zostanie istotnie zredukowana — do tych najbardziej miarodajnych.

**7.** Rozdzielaj frazy zawarte w cudzysłowach nawiasami.

Przykład: ("nowa planeta") ("system słoneczny") (odkrycie OR znalezienie)

Dlaczego: Jest to prosty sposób, aby zapewnić analizowanie zapytania od lewej do prawej strony, bez względu na typ zastosowanej wyszukiwarki.

**8.** Zaczynaj od rzeczy najważniejszych. Najpierw umieszczaj w zapytaniu frazę opisują, CO jest szukane.

Przykład: ("nowa planeta") (odkrycie OR znalezienie) ("system słoneczny")

Dlaczego: Rośnie wówczas prawdopodobieństwo właściwych trafień, ponieważ strony są katalogowane w oparciu o umieszczone w ich metaznacznikach najważniejsze dla zawartości strony słowa kluczowe.

**9.** Łącz elementy zapytania operatorem AND.

Przykład: ("nowa planeta") AND (odkrycie OR znalezienie) AND ("system słoneczny")

Dlaczego: AND skleja elementy zapytania w całość, dzięki czemu trafienia będą dokładne.

**10.** Korzystaj z wyszukiwarek obsługujących operatory boolowskie w ich pełnej postaci.

Dlaczego: Tylko w takich wyszukiwarkach masz pełną kontrolę nad sposobem wyszukiwania.

### **Google**

Wyszukiwarka Google (*http://www.google.pl*) powstała w 1998 roku, a jej autorami są studenci Uniwersytetu Stanforda: Larry Page i Sergey Brin.

Google nie tylko ułatwia dostęp do ponad 8 miliardów stron internetowych, ale także udostępnia wiele opcji, dzięki którym można znaleźć dokładnie to, czego się szuka.

Prostota użycia wraz z efektywnością wyszukiwania stawiają obecnie Google na czele listy wyszukiwarek. Google ma wiele innych zalet — choćby taką, że zapisuje ostatnią kopię odwiedzanej strony, co pozwala odnaleźć stronę, nawet jeśli przestała już istnieć (łącze *kopia* w opisie trafienia). Wyszukiwarki Google można użyć do obliczania wyrażeń matematycznych, można w niej uzyskać słownikowe definicje zebrane z różnych źródeł online, można wyszukiwać także pliki w formatach innych niż HTML, na przykład dokumenty PDF. Google pozwala też zaoszczędzić czas dzięki przyciskowi *Szczęśliwy traf*, który automatycznie przenosi Cię do pierwszej wyszukanej przez Google strony, z pominięciem wyświetlania wyników wyszukiwania. Google przyspiesza wyszukiwanie w przeglądarce Firefox.

Google korzysta z własnej bazy danych — *Google Directory*, opierającej się na otwartym, a więc tworzonym także przez użytkowników projekcie *Open Directory Project*.

Obsługuje operatory *+* i *–* oraz akceptuje podwójny cudzysłów jako oznaczenie frazy. Zresztą nawet jeśli nie zastosujesz cudzysłowów, Google założy domyślnie, że szukane przez Ciebie wyrazy są w niedalekiej od siebie odległości.

Krótkie wyrazy (takie jak o, i, to itp.) są ignorowane w wyszukiwaniu, jeśli nie są chronione operatorem *+*.

#### **Wyszukiwanie proste**

Skorzystajmy z wyszukiwarki Google, aby znaleźć strony WWW poświęcone historii lotnictwa. Stosować tu będziemy przeglądarkę Internet Explorer 7, ale Firefox jest do niej bliźniaczo podobny.

#### Aby wyszukać informacje za pomocą wyszukiwarki Google:

 **1.** Uruchom wyszukiwarkę Google — wpisz w polu adresowym przeglądarki adres http://www.google.pl/.

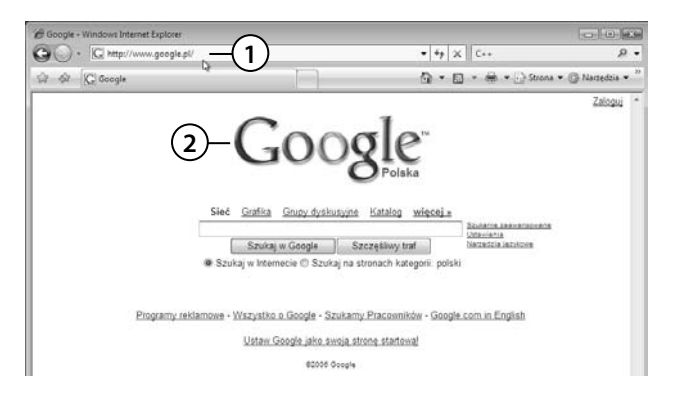

- **2.** Naciśnij *Enter* lub kliknij przycisk *Przejdź*. W oknie przeglądarki pojawi się strona główna wyszukiwarki.
- **3.** Wpisz w polu tekstowym słowa kluczowe. Ponieważ chcemy znaleźć materiały poświęcone historii lotnictwa, fraza "historia lotnictwa" powinna zostać użyta jako podstawowe słowo kluczowe.
- **4.** Jeśli jednak wpiszemy tę frazę, wyszukiwarka zwróci tysiące stron (sprawdź sam!). Dodaj więc dodatkowe słowa, na przykład frazę "wojna światowa" (pamiętaj o cudzysłowach!).

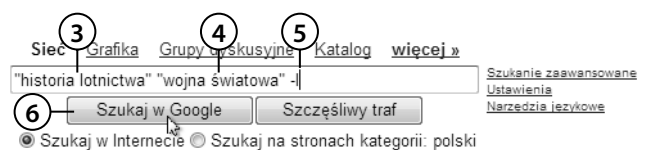

 **5.** Ponieważ interesują nas materiały dotyczące II wojny światowej, wyłączymy z wyszukiwania I wojnę światową — w tym celu wpisz znak minus (–), a bezpośrednio za nim umieść I.

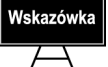

Znak minus użyty wraz ze słowem kluczowym pełni w wyszukiwarce Google funkcję operatora logicznego.

 **6.** Kliknij przycisk *Szukaj w Google*.

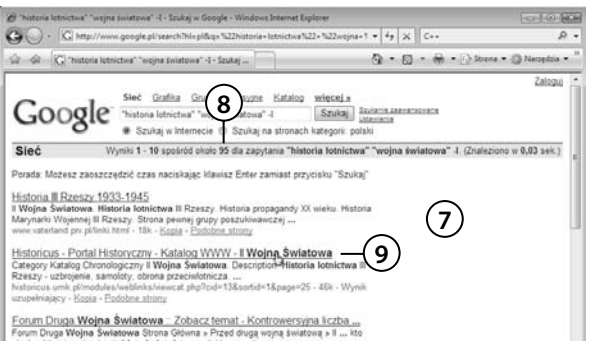

- **7.** Wyświetlona zostanie lista trafień.
- **8.** Liczba trafień pojawia się na niebieskim pasku.
- **9.** Przejrzyj znalezione pozycje. Jeśli opis którejś wyda Ci się interesujący, kliknij łącze prowadzące do niej.

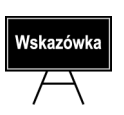

Jeśli rezultaty wyszukiwania będą zbyt skąpe, oznacza to, że szukałeś w złym miejscu lub za bardzo zawęziłeś zakres wyszukiwań. Być może zapytanie zostało sformułowane niepoprawnie — zdarza się często, że literówka psuje wszystko. Być może szukanego materiału po prostu nie ma w internecie. I choć trudno w to uwierzyć, i takie sytuacje się zdarzają. Spróbuj w takim przypadku zmienić słowa kluczowe. Jeśli to także nie pomoże, zmień wyszukiwarkę lub zastosuj multiwyszukiwarkę, sięgnij do katalogów lub zasobów specjalistycznych. Możesz także popytać na grupach dyskusyjnych.

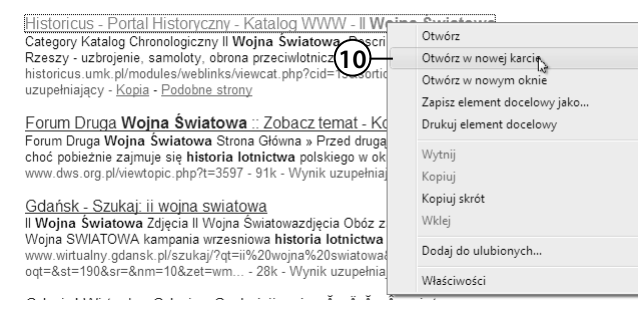

 **10.** Możesz także kliknąć łącze prawym klawiszem myszy i wybrać w menu kontekstowym pozycję *Otwórz w nowej karcie*.

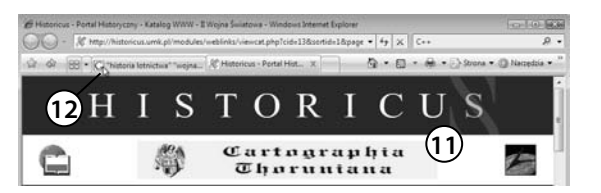

- **11.** Strona otworzy się w nowej karcie tego samego okna przeglądarki.
- **12.** Dzięki otwarciu strony w karcie lista trafień nadal jest dostępna i możesz się do niej przełączyć, klikając zakładkę karty.

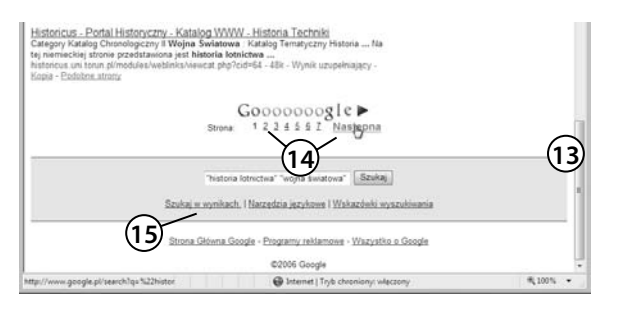

- **13.** Aby przejrzeć kolejną stronę trafień, przewiń dokument, korzystając z paska przewijania.
- **14.** Kliknij numer strony lub kliknij łącze *Następna*.
- **15.** Jeśli lista wyszukanych pozycji jest zbyt obszerna, kliknij łącze *Szukaj w wynikach*.

 **16.** Kłopot z nadmiarem wyszukanych dokumentów najczęściej wynika ze zbyt ubogiej listy słów kluczowych. Dodaj w oknie, które się ukaże, jedno lub dwa dodatkowe słowa kluczowe.

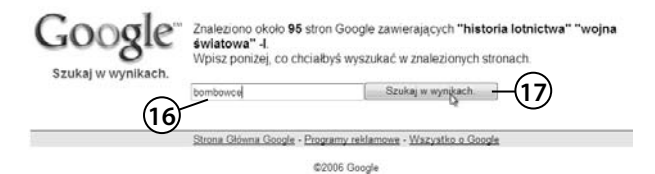

 **17.** Kliknij przycisk *Szukaj w wynikach*, a liczba rezultatów wyszukiwania powinna się zmniejszyć.

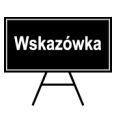

Odszukana za pomocą wyszukiwarki strona WWW nie musi być stroną główną witryny. Dobrze zaprojektowana witryna jest wyposażona w narzędzia nawigacji między swoimi stronami, w tym w łącze prowadzące do strony głównej. Łącze to nie zawsze rzuca się w oczy, przesuwaj więc myszą, aby wskaźnik zmienił się, przybierając postać łapki  $\mathcal{L}$ . Na niektórych witrynach do strony głównej prowadzi łącze tekstowe — o treści na przykład *strona główna*; na innych może to być logo firmy. Czasami można dostać się do strony głównej, usuwając z pola adresowego wszystkie dodatkowe informacje i pozostawiając tylko nazwę domeny.

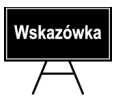

Bądź krytyczny w stosunku do tego, co znajdujesz w internecie. Książki i artykuły publikowane w czasopismach są poddane nadzorowi redakcyjnemu lub recenzowane — artykuły internetowe rzadko. Wiarygodność strony można także ocenić po jej sponsorach. Jeśli stronę firmuje Towarzystwo Wspierania Pieszego Wymarszu na Księżyc, zachowaj ostrożność. Ważne są także łącza do innych stron — sprawdź, dokąd prowadzą.

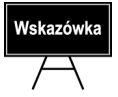

Aby właściwie ocenić wiarygodność strony, trzeba także nauczyć się rozróżniać reklamę, promocję i właściwą treść. Jest to o tyle trudne, że coraz częściej twórcy stron WWW szukają materialnego wsparcia sponsorów.

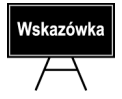

Nie daj się nabrać. Są w internecie strony, które powstały tylko dla żartu. Odwiedź na przykład stronę *http://georgewbush.com*, a potem stronę *http://gwbush.com* — naprawdę tylko jedna z nich jest serio!

#### **Wyszukiwanie zaawansowane**

Znając podstawy wyszukiwania za pomocą wyszukiwarki Google, warto spróbować wyszukiwania zaawansowanego. Jego liczne opcje umożliwią wprowadzanie precyzyjniejszych zapytań i uzyskiwanie przydatniejszych odpowiedzi. Wyszukiwanie zaawansowane bazuje na operatorach boolowskich, ale są tu one obecne w postaci menu.

#### **Aby przeprowadziæ wyszukiwanie zaawansowane:**

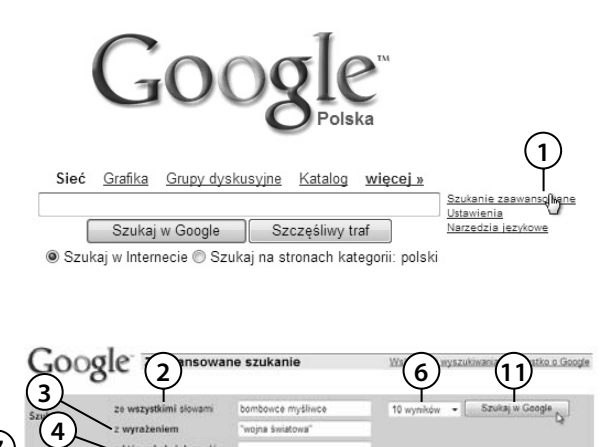

wszystkie jezyki

odziekolwiek na stronie

np. google.com, org Vilecej.informac

np. www.google.com/help.html

kiedykolwie

**5**

Podobne do

Łącza do

destación en abba Pokaż strony w jezyku

Pokaż wyniki ody szukane słowa występują

Tylka v pláti w formacie Pokaż strony zmodyfikowane w ciągu

Informacie o danei stronie internetowei

Wyszukiwanie tematyczne

sie strony Tylko - wyniki z tego serwera lub domeny

Znajdź inne strony podobne do strony

Znajdź strony zawierające odnośniki do adresu

- **1.** Uruchom wyszukiwarkę Google i w jej oknie głównym kliknij łącze *Wyszukiwanie zaawansowane*.
- **2.** Na stronie Google *Zaawansowane szukanie* podaj w polu *ze wszystkimi słowami* swoje słowa kluczowe.
- **3.** W polu *z wyrażeniem* wpisz szukaną frazę.
- **4.** W polu *z którymkolwiek ze słów* możesz wpisać słowa kluczowe, które mają być potraktowane jako wyrażenie z operatorem *OR*.
- **5.** W polu *bez słów* umieść słowa kluczowe, których nie powinno być na interesujących Cię stronach.
- **6.** Jeśli chcesz zmienić liczbę wyników publikowanych na stronie WWW, rozwiń listę znajdującą się obok przycisku *Szukaj w Google* i wybierz inną wartość.

 $Szukaj$ 

Szukaj

- **7.** Wybierz z listy znajdującej się w wierszu *Języki* język, w którym ma być szukany materiał.
- **8.** W wierszu *Format pliku* możesz określić format szukanych plików — wybierając na przykład format *PDF*, *DOC*, *XLS*, *PS*, *PPT*, *RTF* lub format *dowolny*.
- **9.** Lista, którą znajdziesz w wierszu *Data*, pozwala ograniczyć zakres szukania do stron zmodyfikowanych na przykład w ciągu ostatnich 3 miesięcy lub pół roku.
- **10.** Lista w wierszu *Sposób szukania* umożliwia wskazanie miejsc strony WWW, w których szukane słowa mają występować.

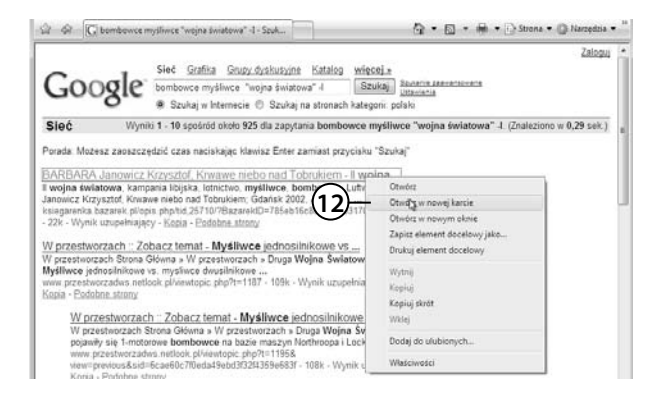

- **11.** Przejrzyj pozostałe ustawienia wyszukiwania, a gdy zapytanie będzie gotowe, kliknij przycisk *Szukaj w Google*.
- 12. Przejrzyj trafienia, wyświetlając interesujące pozycje w kartach.

**Wyszukiwanie grafi ki**

Jeśli potrzebujesz w swoim opracowaniu elementu graficznego, Google pomoże Ci go znaleźć. Internet jest pełen obrazków w różnych formatach, animacji *GIF*, z których bardzo wiele jest udostępnianych szerokim rzeszom użytkowników.

#### Aby wyszukać grafikę:

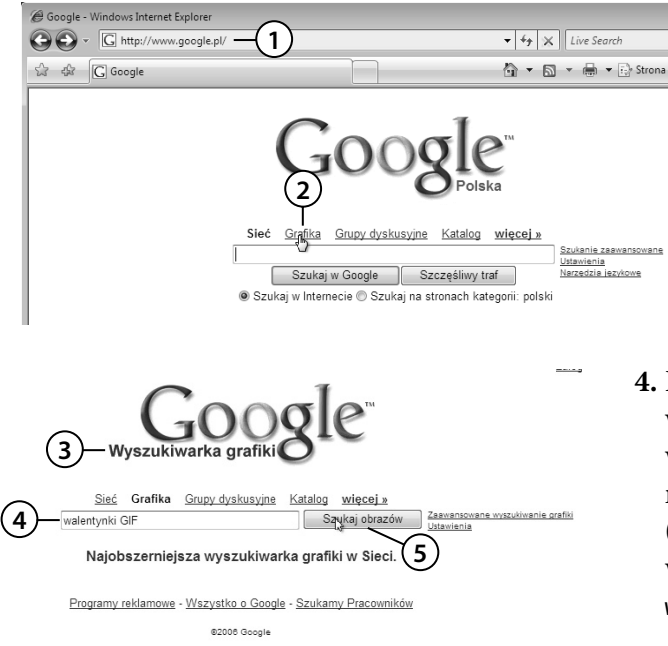

- **1.** Wyświetl w oknie przeglądarki wyszukiwarkę Google.
- **2.** Kliknij łącze *Grafi ka*.
- **3.** Wyświetlone zostanie okno Google *Wyszukiwarka grafiki.*
- **4.** Powiedzmy, że chcesz wyszukać walentynkowe obrazki w formacie *GIF*, aby przygotować niespodziankę dla ukochanej (lub ukochanego). Wpisz więc w polu tekstowym słowa kluczowe walentynki GIF.
- **5.** Kliknij przycisk *Szukaj obrazów*.

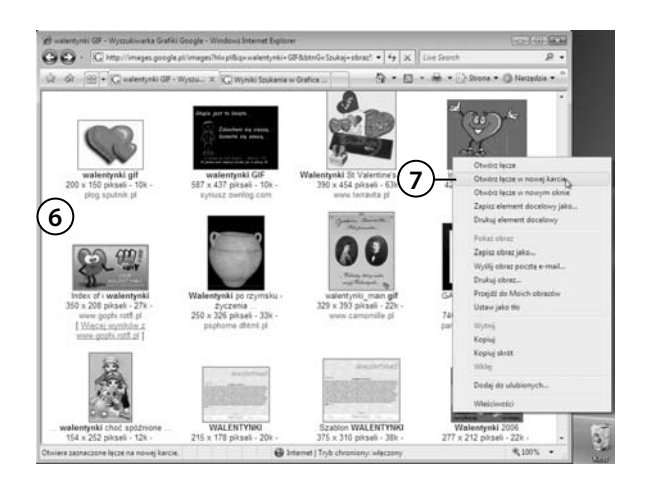

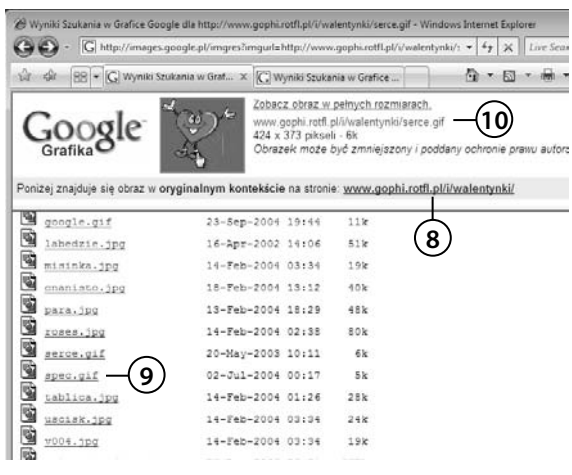

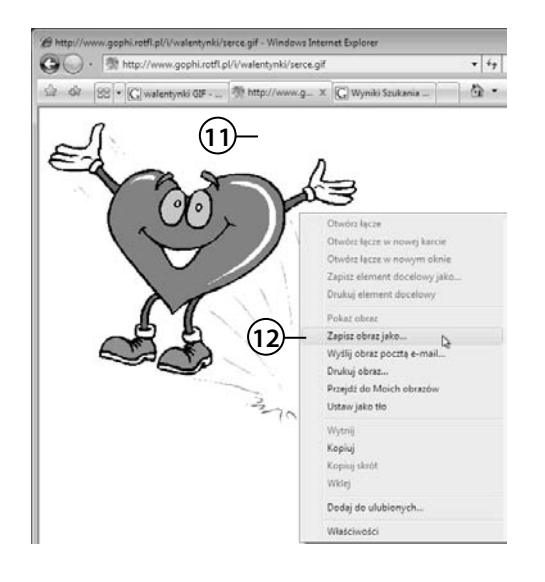

- **6.** Google wyświetli listę trafień w postaci miniatur obrazów.
- **7.** Przejrzyj je, a jeśli chcesz wyświetlić jakiś obraz w większym formacie, kliknij go prawym klawiszem myszy i w menu kontekstowym wybierz pozycję *Otwórz łącze w nowej karcie*.
- **8.** Nie zawsze łącze prowadzi do samego obrazu. Najczęściej wiedzie do dokumentu, w którym go użyto.
- **9.** Odszukaj obraz w dokumencie.
- **10.** Lub skorzystaj z pomocy Google i kliknij łącze *Zobacz obraz w pełnych rozmiarach*.
- **11.** Obraz pojawi się w oknie przeglądarki.
- **12.** Sprawdź na stronie źródłowej, czy obraz jest chroniony prawem autorskim. Jeśli nie, możesz go zapisać. Kliknij obraz prawym klawiszem myszy i w menu kontekstowym wybierz polecenie *Zapisz obraz jako*.

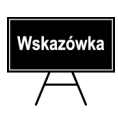

Aby skorzystać z obrazu, nie musisz go zapisywać na dysku twardym. Kliknij obraz prawym klawiszem myszy i w menu kontekstowym wybierz polecenie *Kopiuj*. Obraz zostanie skopiowany do *Schowka*. Teraz możesz go wkleić w swoim dokumencie. Oczywiście obraz będzie dostępny w *Schowku*, dopóki nie zostanie zastąpiony inną zawartością. Zapisanie go pozwala więc na wykorzystanie pliku także później.

- **13.** Wyświetlone zostanie okno *Zapisywanie obrazu*.
- **14.** Wskaż w nim folder, w którym plik ma zostać umieszczony.

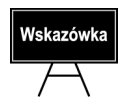

Jeśli nie utworzyłeś specjalnego folderu na obrazy z internetu, możesz kliknąć przycisk *Nowy folder*, który znajduje się na pasku narzędzi okna *Zapisywanie obrazu*. Utworzony w ten sposób folder będzie miał domyślną nazwę *Nowy folder*. Nazwa ta będzie zaznaczona. Zastąp ją własną nazwą.

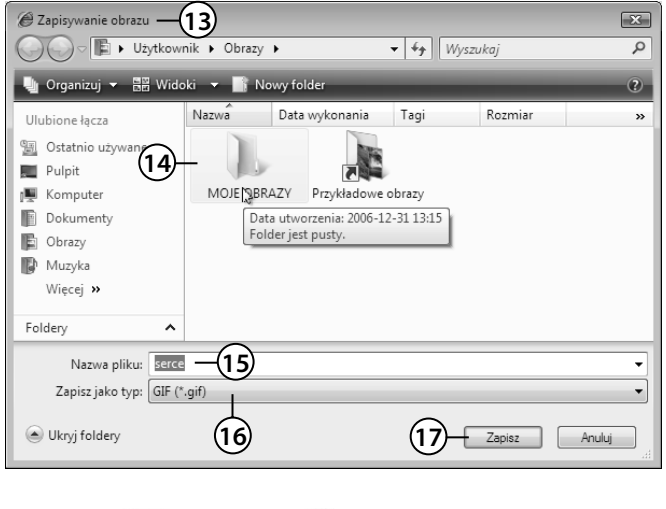

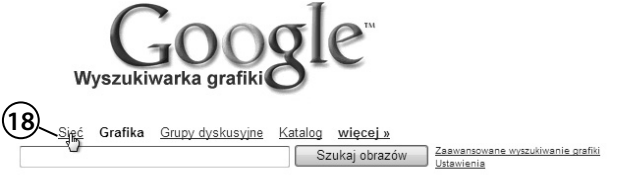

Najobszerniejsza wyszukiwarka grafiki w Sieci.

- **15.** W polu *Nazwa pliku* możesz wpisać inną niż domyślna nazwę zapisywanego obrazu.
- **16.** Sprawdź, czy w polu *Zapisz jako typ* wybrany jest właściwy format.
- **17.** Kliknij przycisk *Zapisz*. Teraz możesz zapisany plik stosować w swoich dokumentach.
- 18. Aby z wyszukiwania grafiki przełączyć się ponownie do trybu wyszukiwania w internecie, kliknij w oknie *Wyszukiwarka grafi ki* łącze *Sieć*.

### **Wyszukiwanie aktów prawnych**

Jeśli szukasz w internecie informacji prawnej, lepszym niż wyszukiwarka narzędziem będzie baza *Internetowy System Aktów Prawnych*. Zawiera ona opisy bibliograficzne aktów prawnych opublikowanych w Dzienniku Ustaw w latach 1919 – 2006 oraz Monitorze Polskim w latach 1946 – 2006. Baza jest aktualizowana i prowadzona przez Kancelarię Sejmu RP.

Przy okazji przećwiczymy instalowanie programu Adobe Acrobat Reader, który umożliwi czytanie dokumentów *PDF*.

#### **Aby znaleźæ akt prawny:**

- **1.** Wpisz w polu adresowym przeglądarki adres *http://isip.sejm.gov.pl/prawo/index. html* i naciśnij klawisz *Enter*.
- **2.** Wyświetlona zostanie strona informacyjna bazy *Internetowy System Aktów Prawnych*.

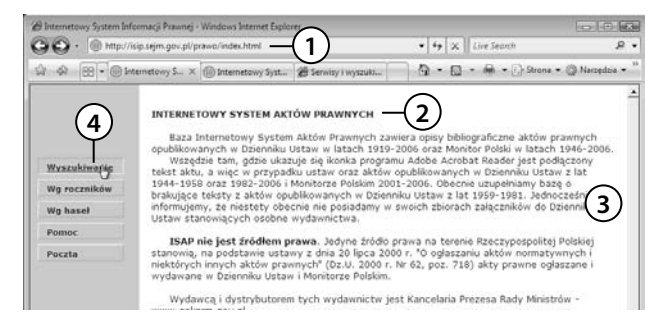

- **3.** Zapoznaj się z prezentowanymi informacjami.
- **4.** Aby wyszukać dokument — na przykład określony Dziennik Ustaw, kliknij przycisk *Wyszukiwanie*.
- **5.** Z listy *Wydawnictwo* wybierz pozycję *Dziennik Ustaw* (znajdziesz tu także *Monitor Polski*).
- **6.** W polu *Rok* podaj rok wydania aktu prawnego.
- **7.** W polach *Numer* i *Pozycja* możesz podać szczegółowe dane, ale jeśli ich nie znasz, pozostaw te pola puste.
- **8.** W polu *Tytuł* można podać słowa kluczowe lub słowo kluczowe zakończone gwiazdką, \*, która jak pamiętasz, jest znakiem specjalnym w wyszukiwarkach, uwalniającym od kłopotu z odmianą wyrazu.

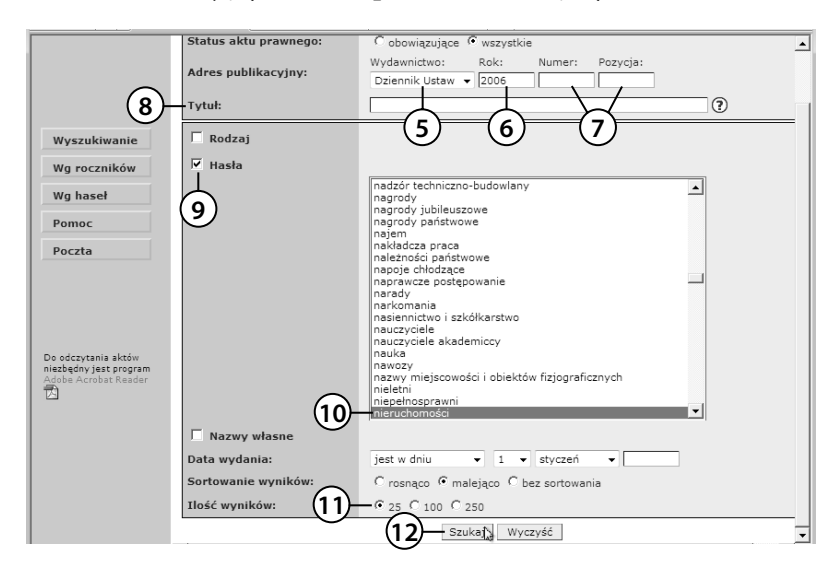

- **9.** Słowa kluczowe można także wybrać z listy przewijanej. Będziemy szukać ustaw z 2006 roku, które dotyczą rynku nieruchomości. Wobec tego zaznacz pole wyboru *Hasła*.
- **10.** Wybierz z listy odpowiednie słowo kluczowe tu *Nieruchomości*.
- 11. Wskaż liczbę trafień wyświetlanych na stronie.
- **12.** Kliknij przycisk *Szukaj*.

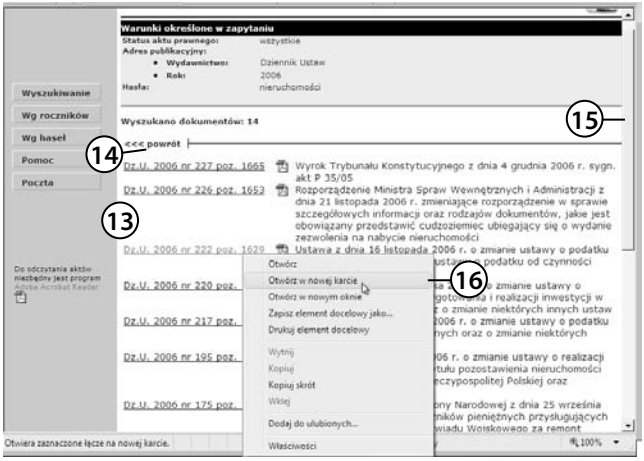

- **13.** Wyświetlona zostanie lista znalezionych Dzienników Ustaw zawierających wskazane słowa kluczowe.
- **14.** Jeśli jest ich zbyt wiele, kliknij przycisk *powrót*, aby dokładniej sformułować zapytanie.
- **15.** Przejrzyj listę, korzystając z suwaka.
- **16.** Interesujące Cię pozycje możesz otworzyć w nowej karcie kliknij łącze prawym klawiszem myszy i wybierz *Otwórz w nowej karcie*. Aby jednak czytać dokumenty w formacie *PDF* — w takim właśnie formacie są Dzienniki Ustaw — musisz mieć zainstalowany program Adobe Acrobat Rader. Zajmiemy się tym teraz.

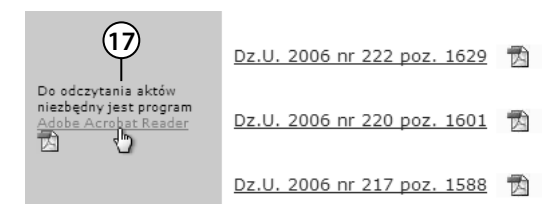

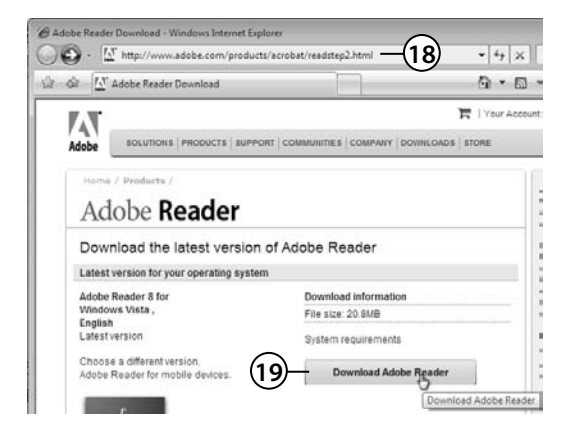

- **17.** Jeśli nie zainstalowałeś na swoim komputerze programu Adobe Acrobat Rader, możesz go pobrać, korzystając z łącza w lewym panelu okna *Internetowy System Aktów Prawnych*.
- **18.** Otworzy się okno serwisu Adobe Reader.
- **19.** Kliknij przycisk *Download Adobe Reader*.

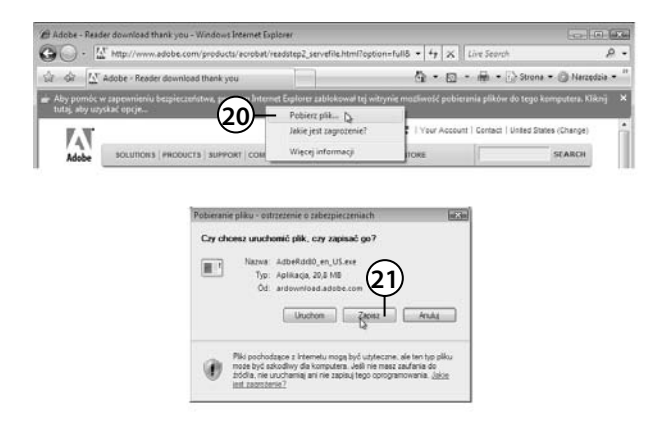

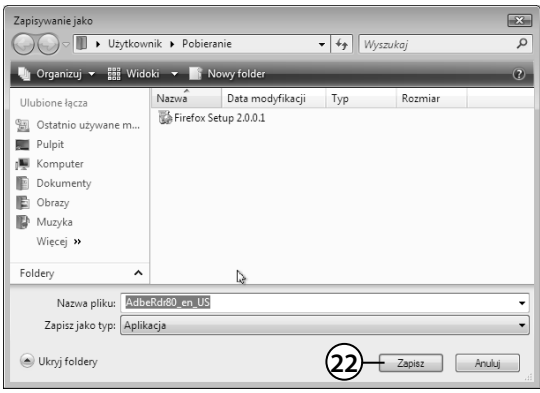

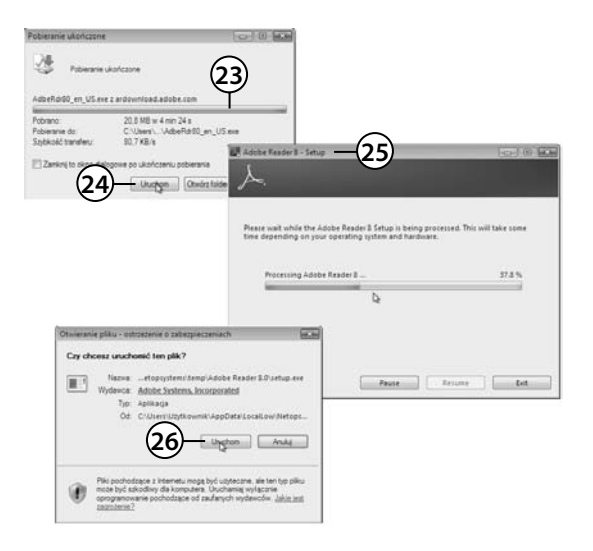

- **20.** Ponieważ Internet Explorer blokuje pobieranie plików, kliknij w obszarze paska informacji i wybierz w menu pozycję *Pobierz plik*.
- **21.** Następnie kliknij *Zapisz* w oknie *Pobieranie pliku*.
- **22.** W oknie *Zapisywanie jako* kliknij przycisk *Zapisz*.

- **23.** Zaczekaj na skopiowanie pliku.
- **24.** Kliknij w oknie *Pobieranie ukończone* przycisk *Uruchom*.
- **25.** Uaktywni się kreator instalacji programu Acrobat Reader.
- **26.** Po zakończeniu pierwszego etapu instalacji kliknij w oknie *Otwieranie pliku* przycisk *Uruchom*, aby przejść do drugiego etapu konfigurowania programu. Wykonuj kolejne polecenia.

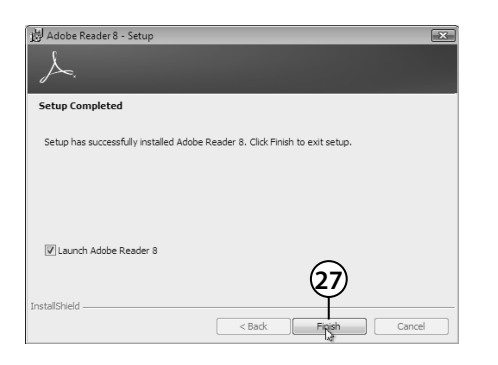

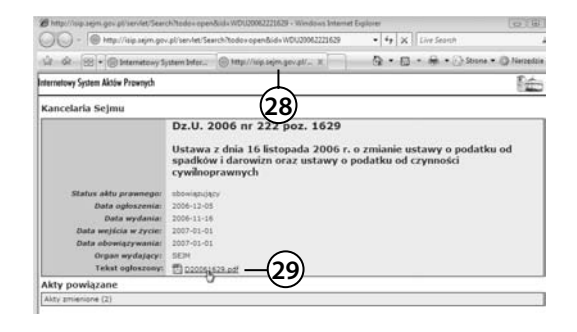

27. Po zakończeniu instalacji i konfiguracji kliknij przycisk *Finish*. Adobe Acrobat Reader jest już zainstalowany i dostępny. Możesz przeglądać pliki *PDF*.

- **28.** Kliknij więc zakładkę karty, w której otworzyłeś interesujący Cię dokument.
- **29.** Kliknij łącze do pliku *PDF* zawierającego treść wybranego Dziennika Ustaw.

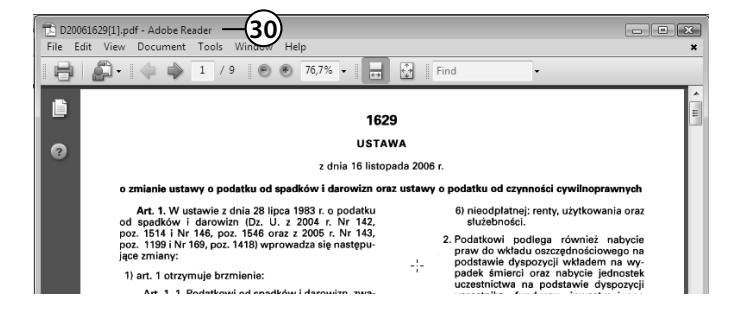

 **30.** Gdy teraz klikniesz łącze do pliku *PDF*, dokument automatycznie otworzy się w oknie programu Adobe Acrobat Reader.

### **Podsumowanie**

- **1.** W internecie istnieją trzy podstawowe sposoby wyszukiwania dokumentów i stron WWW: wyszukiwarki, multiwyszukiwarki i katalogi tematyczne.
- 2. Wyszukiwarka Google pozwala wyszukiwać strony WWW, pliki graficzne i artykuły w grupach dyskusyjnych. Udostępnia też bogate katalogi.
- **3.** Zaawansowane wyszukiwanie w wyszukiwarce Google pozwala znaleźć dokumenty w różnych formatach i przy zastosowaniu złożonych zapytań.
- **4.** Wyszukiwarka Dzienników Ustaw i Monitorów Polskich jest dostępna pod adresem http://isip.sejm.gov.pl/prawo/index.html.